Wordle™

# Οδηγίες για την κατασκευή συννεφόλεξου.

Επιμέλεια: Κωνσταντίνος Καλαφάτης .

Το **Wordle** είναι µια δωρεάν **εφαρµογή Web 2.0** που επιτρέπει στους χρήστες να δηµιουργούν **«σύννεφα λέξεων»**. Με τον τρόπο αυτό οπτικοποιείται η συχνότητα εµφάνισης µιας λέξης από ένα κείµενο, καθώς οι λέξεις µε τη µεγαλύτερη συχνότητα εµφάνισης παρουσιάζονται µεγαλύτερες σε σχέση µε τις υπόλοιπες.

## **Βήματα δημιουργίας**

 $\frac{1}{2}$ 

1. Δεν χρειάζεται λογαριασμό. Πληκτρολογούμε τη διεύθυνση [www.wordle.net](http://www.wordle.net/).

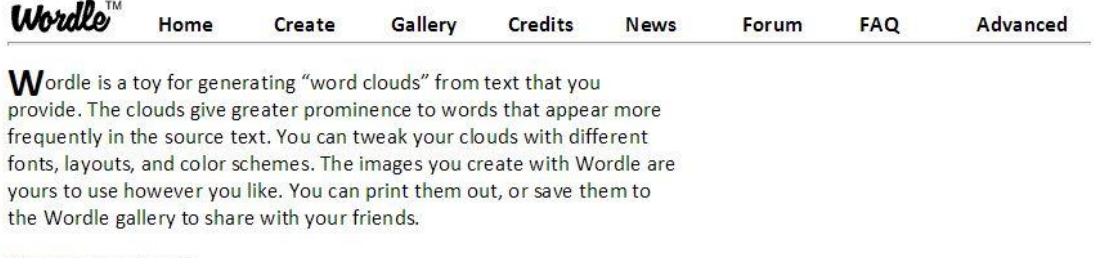

#### Create your own.

View some examples created by others...

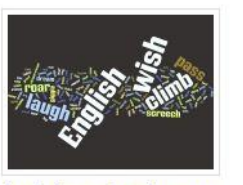

English notebook cover by Ace Acedemic! 5 years, 3 months ago

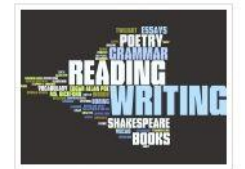

Period G by Meredith 5 years, 2 months ago

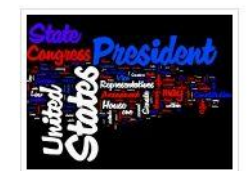

**US Constitution** by Jonathan 5 years ago

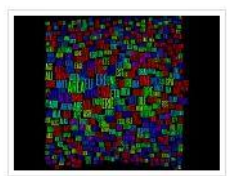

**Most Common Crossword** Answers by Jonathan 5 years, 11 months ago

u.

ng op

More...

**2. Επιλέγουμε Create your own.**

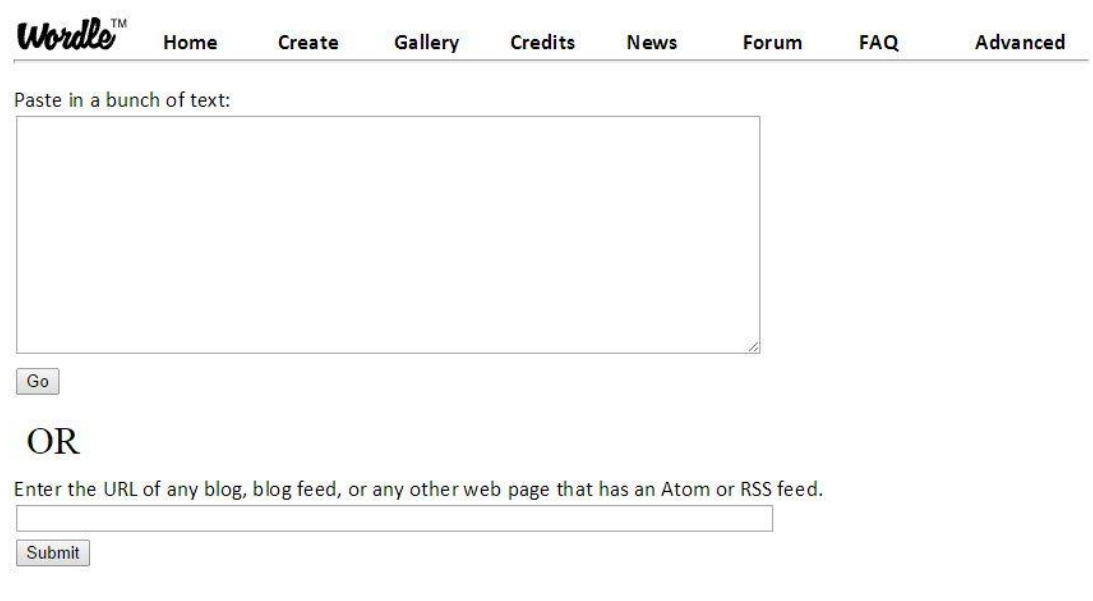

3. Στη θέση **Paste in a bunch of text** γράφουμε ή κάνουμε επικόλληση του κειμένου που έχουμε αντιγράψει από όπου θέλουμε. Στο παρακάτω παράδειγμα αντέγραψα από τη σελίδα του [Σπουδαστηρίου Νέου Ελληνισμού](http://www.snhell.gr/) το ποίημα του Γιώργου Σεφέρη **[Οι γάτες τ' Αϊ](javascript:open_win()-Νικόλα**. Μετά την αντιγραφή ή επικόλληση επιλέγουμε το Go.

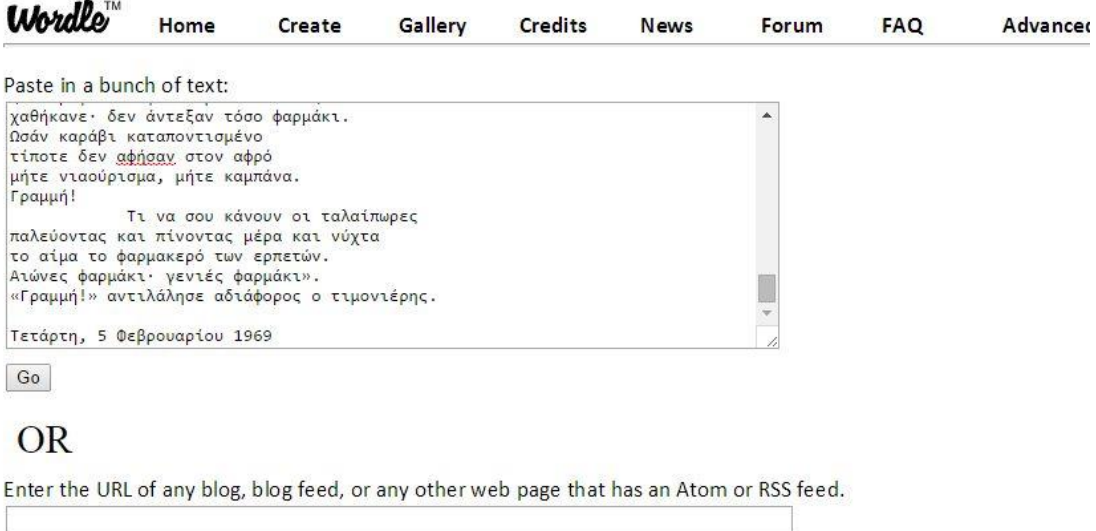

Submit

4. Aν δε διαθέτουμε την τελευταία έκδοση της Java θα λάβουμε το παρακάτω μήνυμα στο οποίο επιλέγουμε το Run.

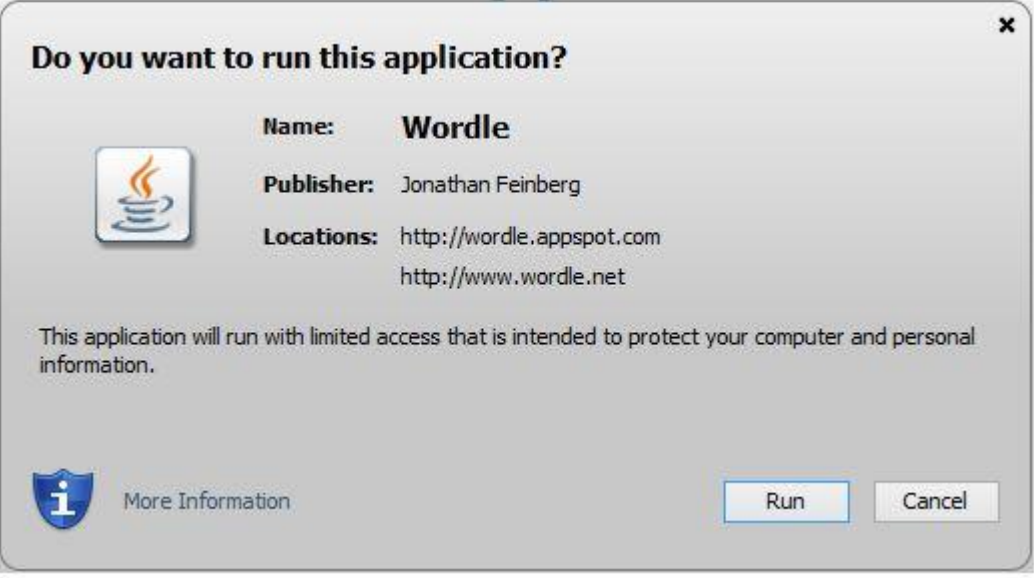

Εμφανίζεται το συννεφόλεξο με τυχαία επιλογή χρωμάτων και διεύθυνσης των λέξεων.

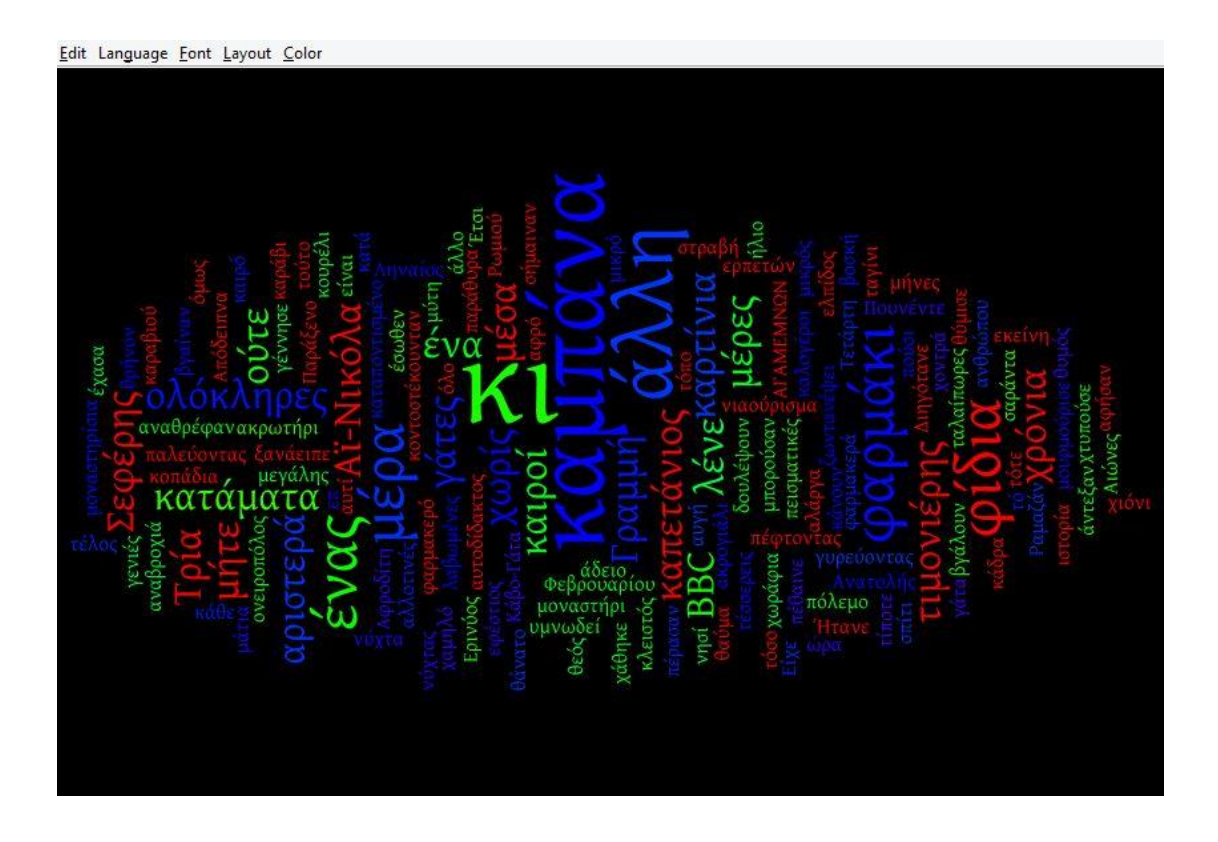

Ακριβώς πάνω από το συννεφόλεξο βλέπουμε τη γραμμή των εργαλείων. Στο Εdit μπορούμε να αναιρέσουμε μία κατασκευή, στο Language ορίζουμε τη γλώσσα του κειμένου (τα ελληνικά τα αναγνωρίζει), στο Font επιλέγουμε το είδος της γραμματοσειράς, με το Layout μετά από πειραματισμούς προσδιορίζουμε τη διεύθυνση των λέξεων και στο Color το είδος των χρωμάτων που θα χρησιμοποιηθούν από μία μεγάλη ποικιλία προσφερόμενων επιλογών.

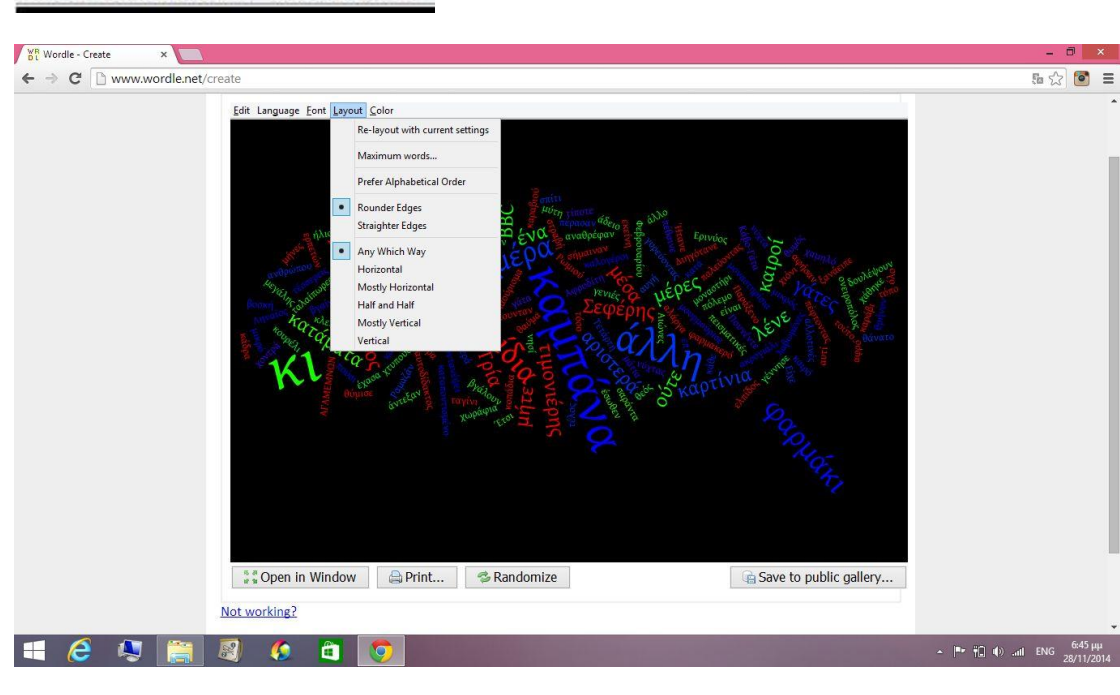

#### Edit Language Font Layout Color

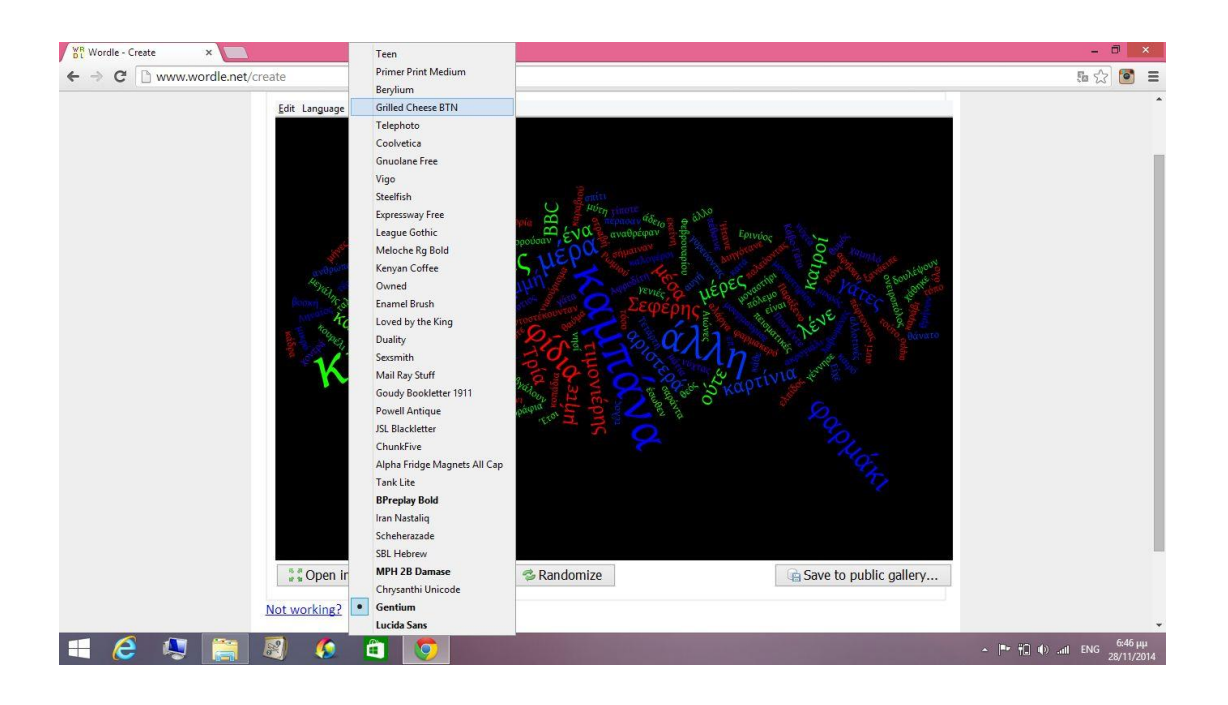

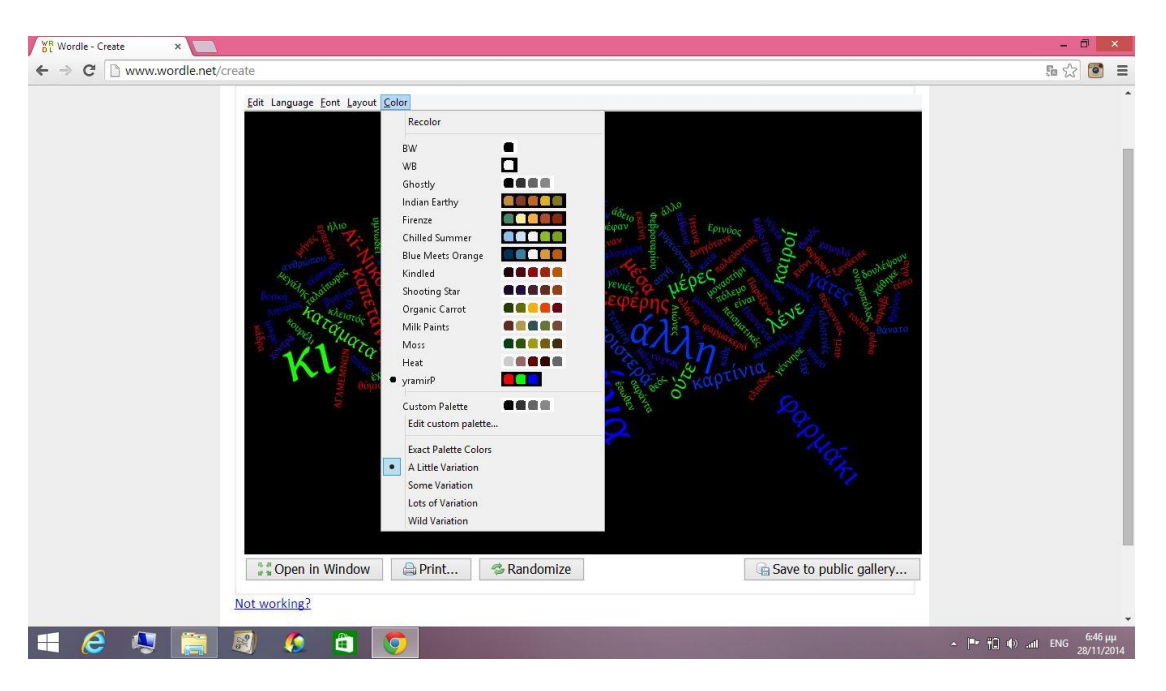

5. Κάτω από το συννεφόλεξο βλέπουμε την παρακάτω γραμμή επιλογών.

● Open in Window ● Print... ● Randomize

Με το Open in Window ανοίγουμε το συννεφόλεξο σε νέα καρτέλα, το Print μας παρέχει εκτύπωση του συννεφόλεξου και το Randomize μας δίνει μία απεικόνιση του κειμένου με τυχαία επιλογή χρωμάτων και διεύθυνσης των λέξεων.

Επιλέγοντας Save to public gallery μας ζητά να δώσουμε ένα όνομα στην εικόνά μας, το όνομα του χρήστη( ο χρήστης μπορεί να παραμείνει ανώνυμος) και μια μικρή περιγραφή της απεικόνισης αυτής. Έχουμε τη δυνατότητα είτε να μοιραστούμε τη δημιουργία μας δημόσια είτε να την αποθηκεύσουμε ως εικόνα και να τη χρησιμοποιήσουμε όπως θέλουμε, αναφέροντας πάντα τη πηγή(wordle).

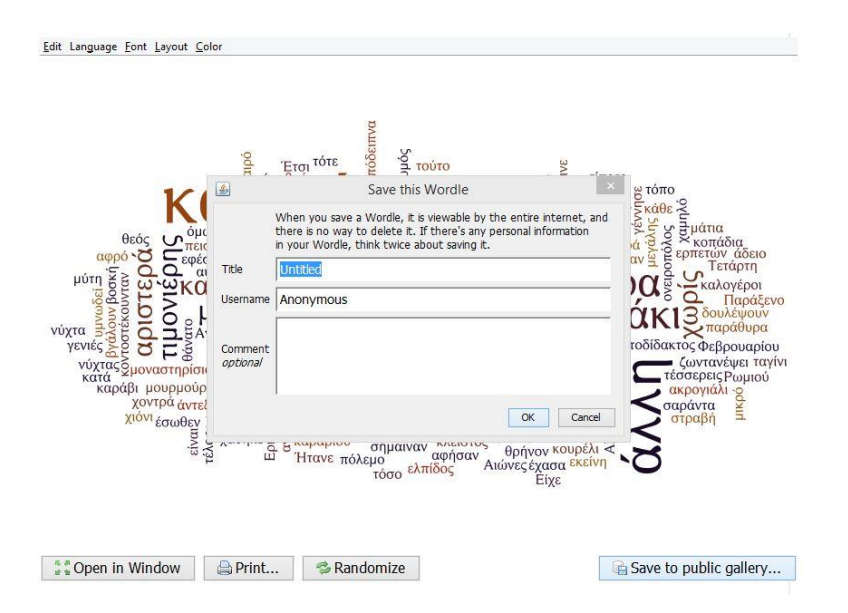

Save to public gallery...

Μετά από τη συμπλήρωση των παραπάνω πεδίων λαμβάνουμε την παρακάτω εικόνα που μας πληροφορεί ότι έχουμε αποθηκεύσει την εικόνα και μας δίνει και μία διεύθυνση που μπορούμε να διατηρήσουμε για τη μελλοντική διαγραφή του συννεφόλεξου.

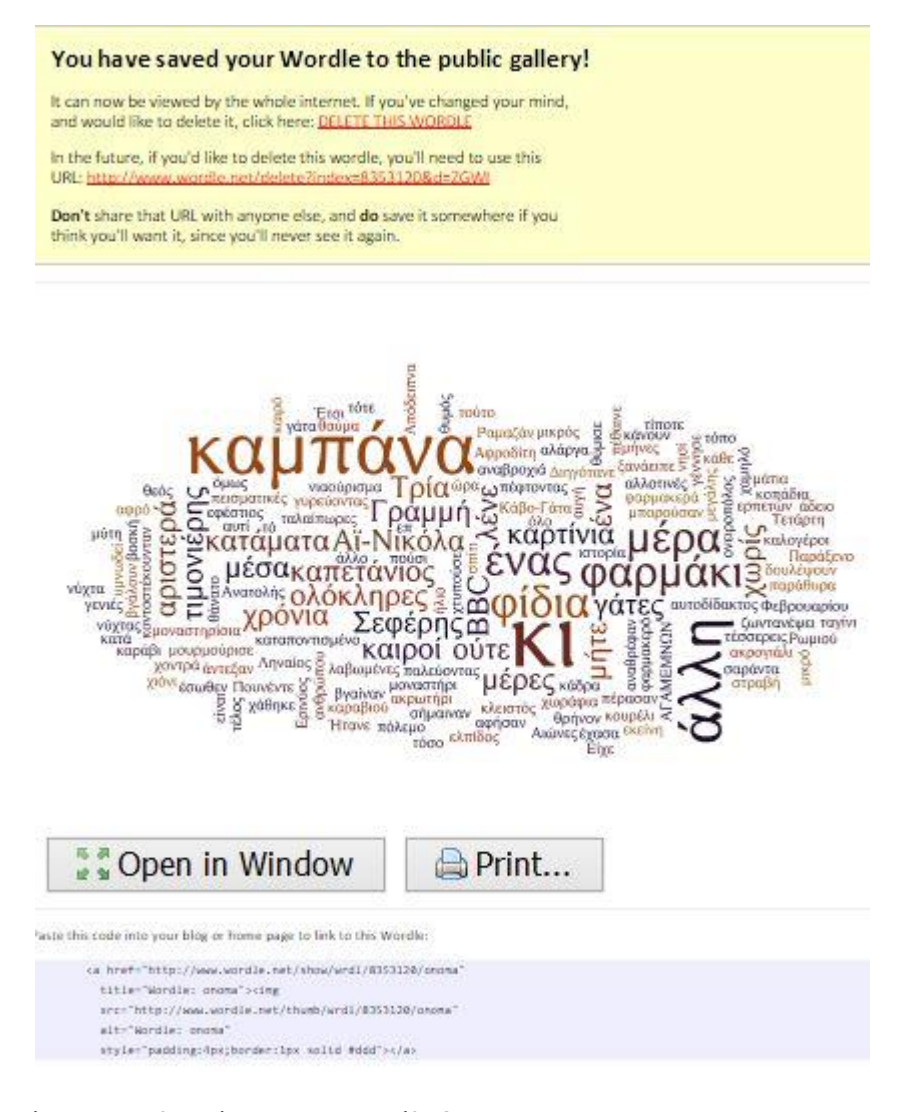

Έχετε αποθηκεύσει το συννεφόλεξο.

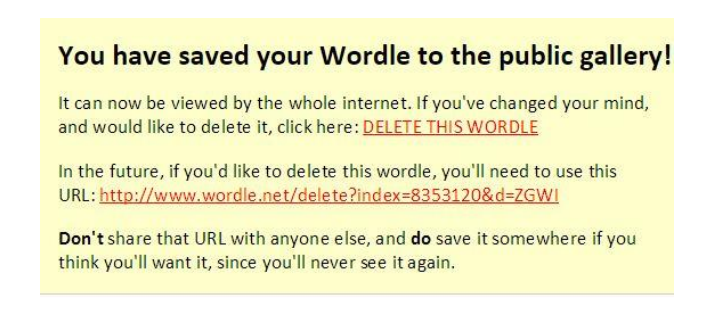

#### Το συννεφόλεξο.

Edit Language Font Layout Color

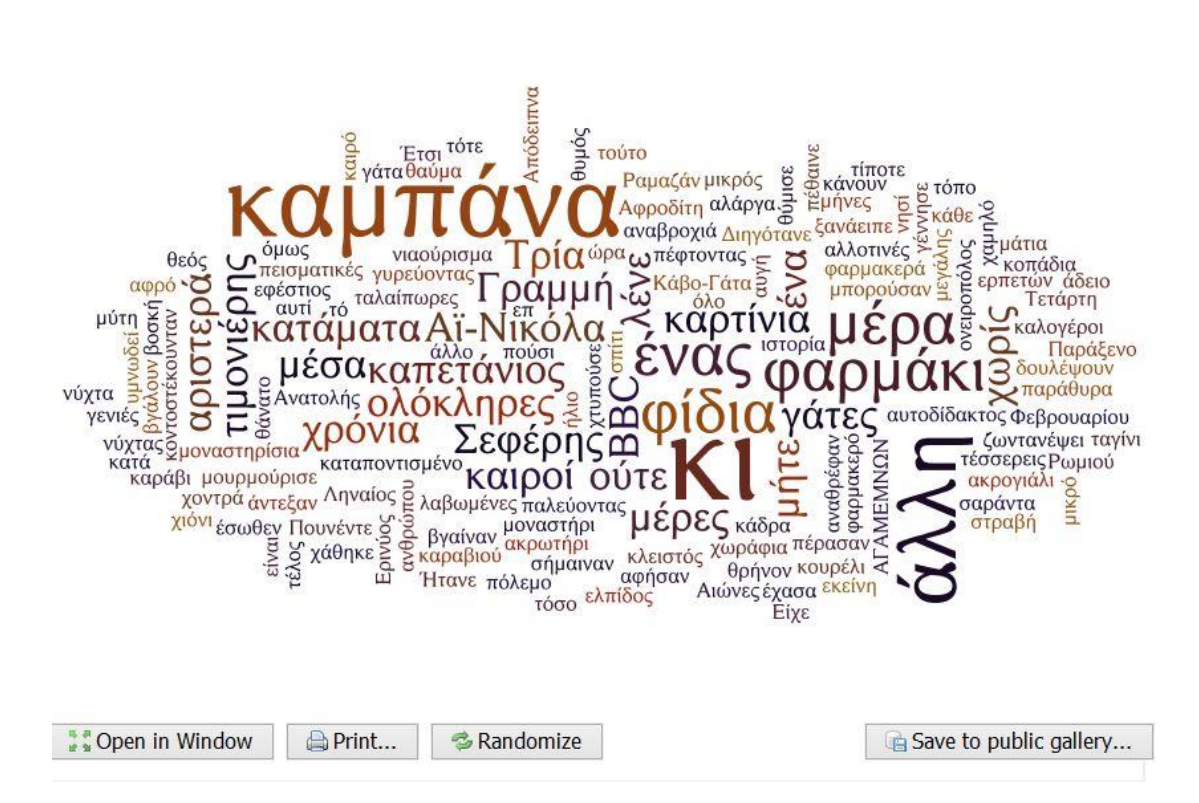

Στο κάτω μέρος της εικόνας μας δίνεται ο κώδικας του συννεφόλεξου σε γλώσσα html τον οποίο μπορούμε να αντιγράψουμε για να κάνουμε ενσωμάτωση σε ένα ιστολόγιο ή wiki. Χρειάζεται προσοχή στη σωστή αντιγραφή ολόκληρου του κώδικα .

Paste this code into your blog or home page to link to this Wordle:

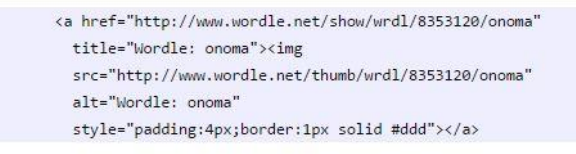

Υπάρχουν και άλλοι τρόποι δημιουργίας συννεφόλεξου:

<http://www.tagxedo.com/>

[http://www.imagechef.com/ic/word\\_mosaic/](http://www.imagechef.com/ic/word_mosaic/)

<http://worditout.com/>

<https://tagul.com/>

#### Δικτυογραφία

[http://www.epyna.eu/agialama/synedrio\\_syros\\_6/eishghseis/web2/109-salonikidis.pdf](http://www.epyna.eu/agialama/synedrio_syros_6/eishghseis/web2/109-salonikidis.pdf)

<http://11dim-evosm.thess.sch.gr/ppages/pp31.htm>

<http://salnk.eduportal.gr/?p=693>

### Παραδείγματα

<http://www.sccenglish.ie/search/label/Shakespeare%20Wordles?max-results=20>

<http://www.slideshare.net/JenniferW/wordle-ideas>

<http://www.youtube.com/watch?v=1kpLMqDKpts>

[http://21centuryedtech.wordpress.com/2012/05/21/108-ways-to-use-word-clouds-in-the](http://21centuryedtech.wordpress.com/2012/05/21/108-ways-to-use-word-clouds-in-the-classroom-word-clouds-in-education-series-part-2/)[classroom-word-clouds-in-education-series-part-2/](http://21centuryedtech.wordpress.com/2012/05/21/108-ways-to-use-word-clouds-in-the-classroom-word-clouds-in-education-series-part-2/)